# **Excel 2007 Fiche-outil n° 29**

### **1. MOYENNE MOBILE ET COURBE DE TENDANCE**

- **Ajouter une courbe de tendance**
- Cliquer la série pour laquelle tracer une courbe de tendance
- Cliquer l'onglet : **Disposition**
- Cliquer l'outil : **Courbe de tendance…**
- Cliquer la représentation désirée

#### Ou

- Cliquer-droit la série pour laquelle tracer une courbe de tendance – **Ajouter une courbe de tendance**
- Cliquer la représentation désirée
- Cliquer : **Fermer**

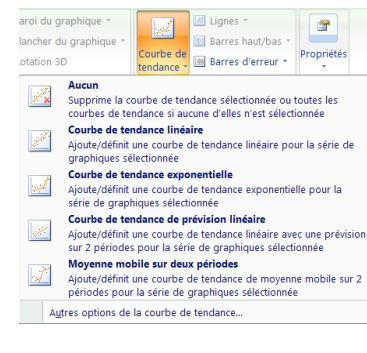

## **2. VUE D'UN GRAPHIQUE 3D**

- Cliquer-droit le graphique 3D **Rotation 3D…**
- Ou **Cliquer l'onglet : Disposition<br>Cliquer l'outil Rotation 3D**
- Cliquer l'outil
- Paramétrer la vue désirée
- Cliquer : **Fermer**

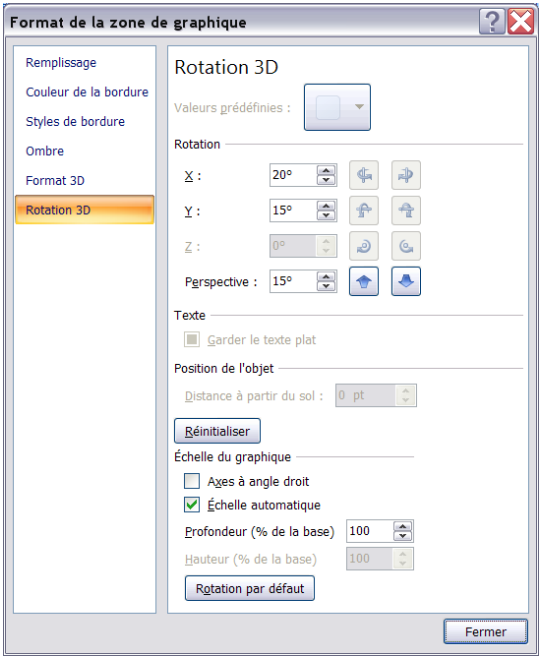

- **Prolonger ou modifier la courbe de tendance**
- Cliquer-droit la courbe de tendance
- Cliquer : **Format de la courbe de tendance…**
- **Dans la zone prévision saisir le** nombre de périodes désirées
- Cliquer : **Fermer**

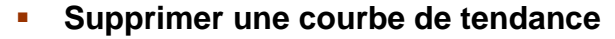

Cliquer la courbe de tendance - **[Suppr]**

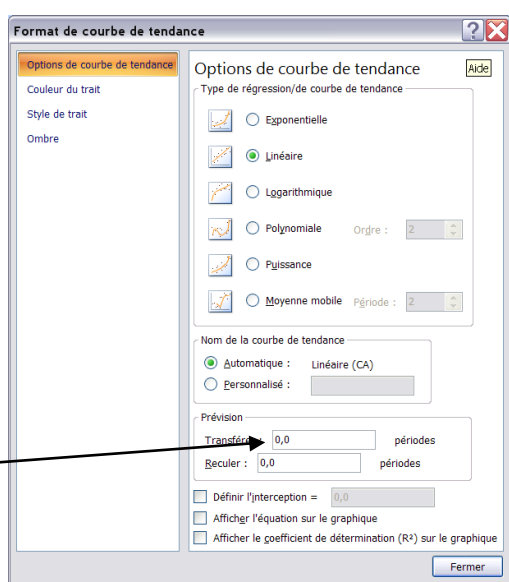